# **Tabla de Contenidos**

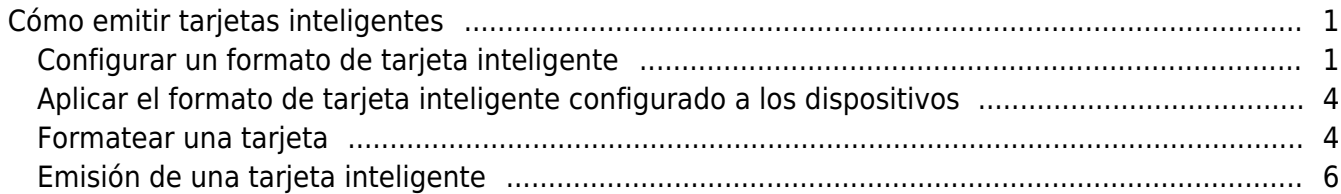

#### [System Configuration,](http://kb.supremainc.com/knowledge/doku.php?id=tag:system_configuration&do=showtag&tag=System_Configuration) [BioStar 2](http://kb.supremainc.com/knowledge/doku.php?id=tag:biostar_2&do=showtag&tag=BioStar_2), [tarjetas inteligentes](http://kb.supremainc.com/knowledge/doku.php?id=tag:tarjetas_inteligentes&do=showtag&tag=tarjetas_inteligentes)

## <span id="page-1-0"></span>**Cómo emitir tarjetas inteligentes**

El sistema BioStar 2 está diseñado para autenticar a los usuarios que coincidan con la plantilla almacenada en el dispositivo con la plantilla de huellas dactilares escaneada. Sin embargo, se debe proteger la información personal, incluyendo las plantillas de huellas dactilares. En BioStar 2, el administrador puede utilizar un concepto llamado tarjeta inteligente que permite emitir tarjetas para almacenar las plantillas de huellas dactilares de los usuarios en una tarjeta y llevarla para la autenticación. Esto permite un entorno más seguro, ya que los dispositivos no tienen que almacenar la información del usuario en el dispositivo.

Para emitir una tarjeta inteligente, como Acceso en tarjeta y Tarjeta de credencial segura, primero se debe que configurar el formato de tarjeta inteligente y aplicarlo al dispositivo.

El Acceso en Tarjeta no requiere transferir ninguna información de usuario al dispositivo. La Tarjeta de Credencial Segura requiere guardar la información básica del usuario en el dispositivo.

La Tarjeta de Credencial Segura se utiliza solo para almacenar la plantilla de huellas dactilares en la tarjeta.

Para comprender los beneficios y la diferencia entre las dos tarjetas inteligentes, consulte las siguientes [Preguntas frecuentes](http://support.supremainc.com/solution/articles/24000015986--biostar-2-difference-between-secure-credential-and-access-on-card-smart-card-)

#### <span id="page-1-1"></span>**Configurar un formato de tarjeta inteligente**

1) Vaya a **Ajustes(Setting)** > **Formato de tarjeta(Card Format)** > **Agregar tarjeta inteligente(Add Smart Card)**.

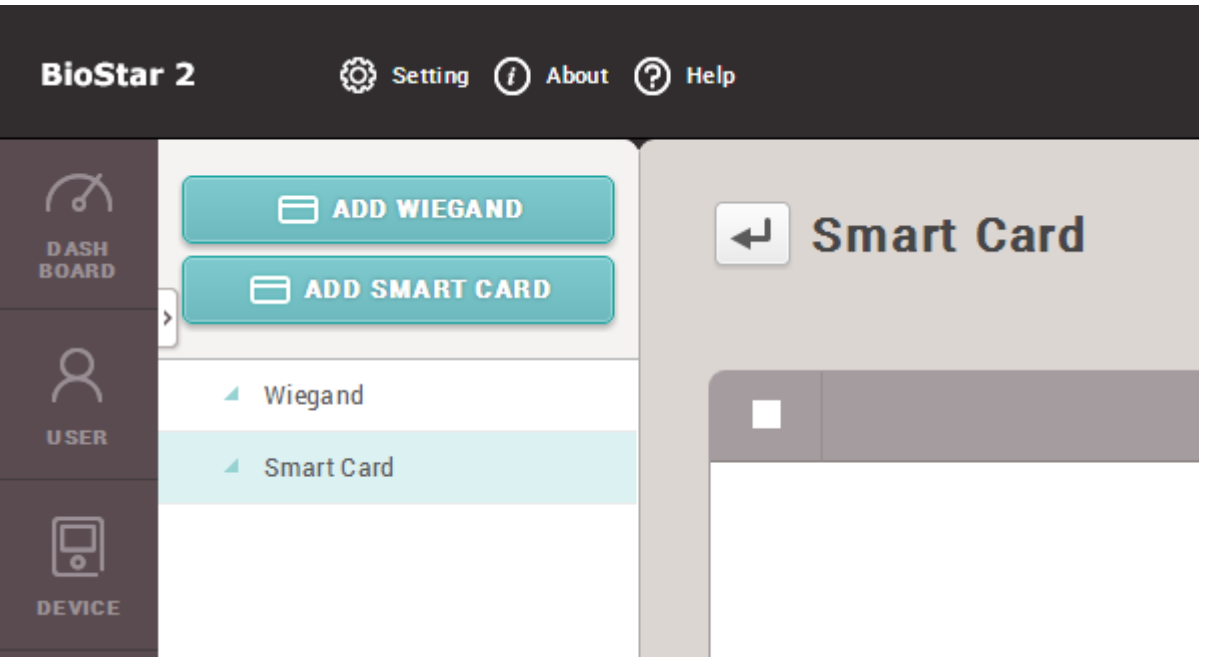

2) Introduzca el nombre del formato de la tarjeta inteligente. Hay 4 tipos de tarjetas compatibles con la tarjeta AoC y la tarjeta SC: MIFARE, iCLASS, DESFire e iCLASS Seos (agregadas en BioStar 2.6). Seleccione la tarjeta que se utilizará para la tarjeta inteligente.

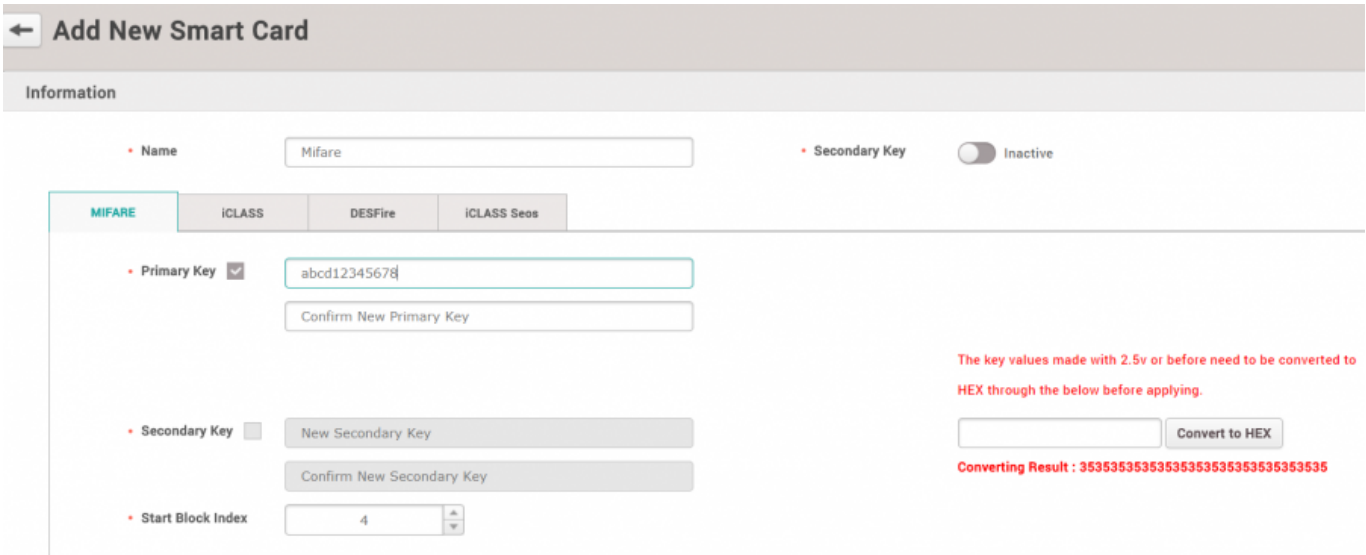

A partir de BioStar 2.6 se puede utilizar claves hexadecimales. Consulte el artículo [Cómo](http://kb.supremainc.com/knowledge/doku.php?id=es:how_to_configure_hexadecimal_card_key) [configurar la clave hexadecimal de tarjeta](http://kb.supremainc.com/knowledge/doku.php?id=es:how_to_configure_hexadecimal_card_key)

Las tarjetas DESFire solo son soportadas si el tipo de cifrado es DES/3DES.

Consulte el artículo [Preguntas frecuentes](http://support.supremainc.com/solution/articles/24000016523--biostar-2-do-suprema-devices-support-elite-key-seos-cards-) para comprobar qué dispositivos/firmware son compatibles con las tarjetas SEOS.

- http://kb.supremainc.com/knowledge/

3) Puede seleccionar usar hasta 2 claves para la tarjeta. Para utilizar la clave secundaria, primero debe activarla. Marque la casilla de comprobación si necesita usar la clave.

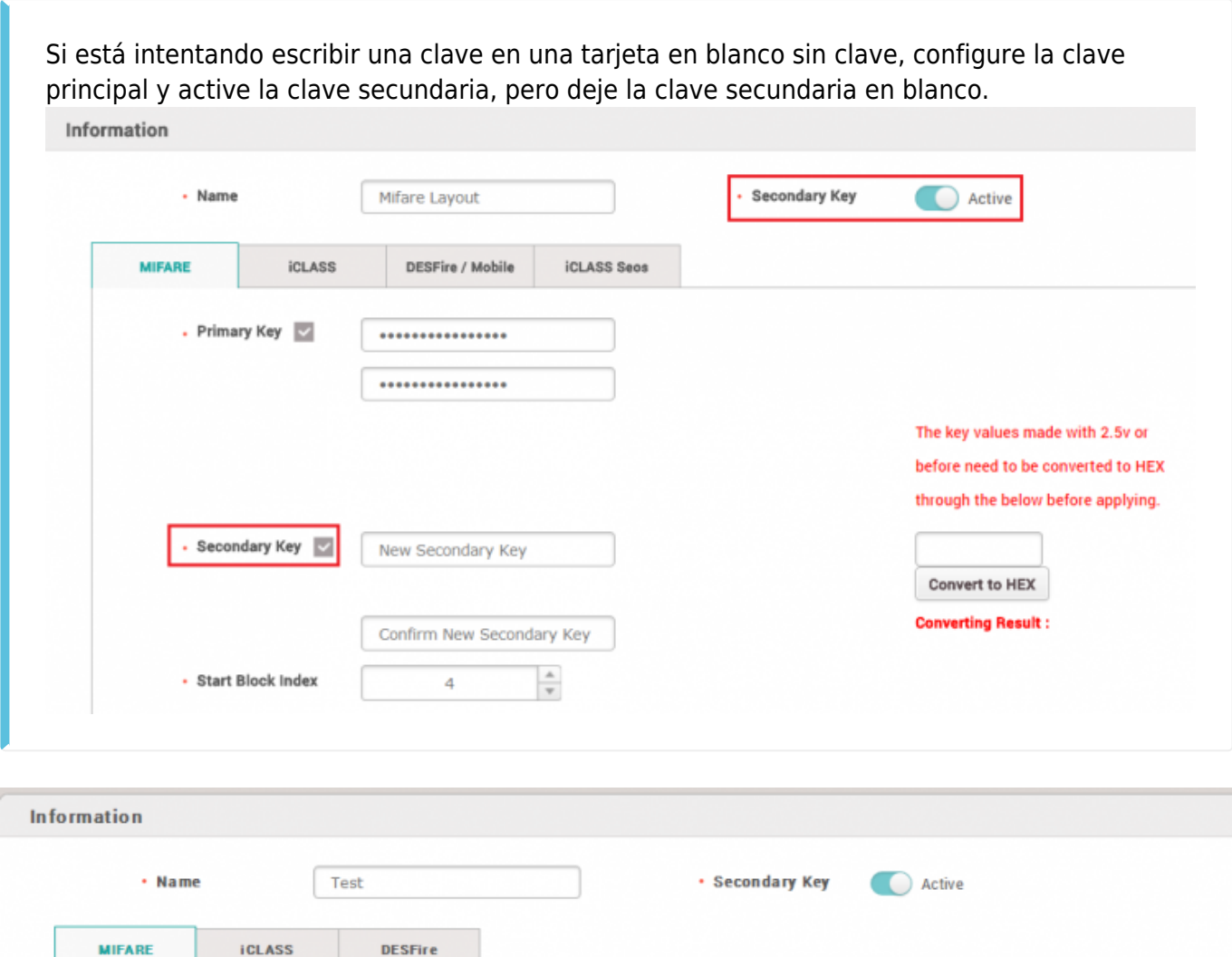

4) Puede configurar cuántas plantillas desea almacenar dentro de la tarjeta y con qué bloque empezar a almacenar la información. También puede configurar el tamaño de la plantilla, si no tiene suficiente espacio en la tarjeta para ajustarse a la plantilla.

• Primary Key

• Secondary Key

• Start Block Index

 $\cdots$ ....

...... ......

 $\overline{4}$ 

 $\frac{\mathbb{A}}{\mathbb{Y}}$ 

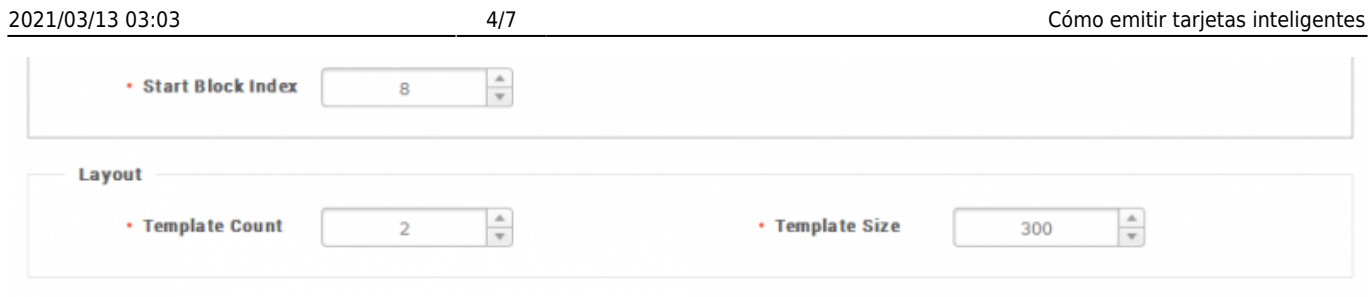

## <span id="page-4-0"></span>**Aplicar el formato de tarjeta inteligente configurado a los dispositivos**

Para que el dispositivo lea las tarjetas inteligentes, debe configurar el dispositivo para que tenga el formato de tarjeta inteligente.

1) Vaya a **Dispositivo(Device)** > **Seleccione el dispositivo(Select the device)** > **Pestaña Autenticación(Authentication Tab)** > **Formato de ID de tarjeta(Card ID Format)**.

2) Encontrará el menú de diseño del formato de tarjeta inteligente. Seleccione el diseño que desea aplicar.

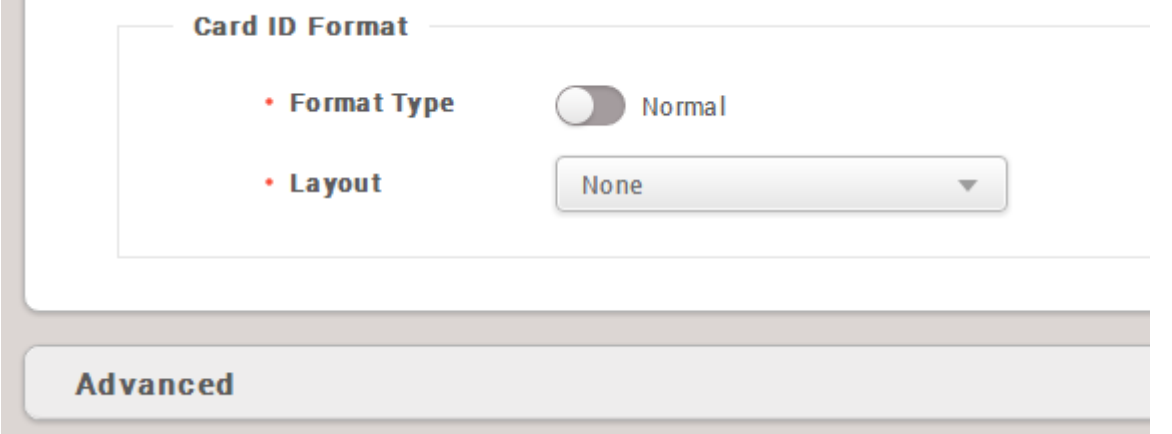

#### <span id="page-4-1"></span>**Formatear una tarjeta**

La tarjeta debe ser formateada antes de ser utilizada como una tarjeta inteligente. Se eliminará la información de la tarjeta almacenada en los bloques.

1) Vaya a **Usuario(User)** > **Seleccione un usuario(Select a user)** > **+ Tarjeta(+ Card)**.

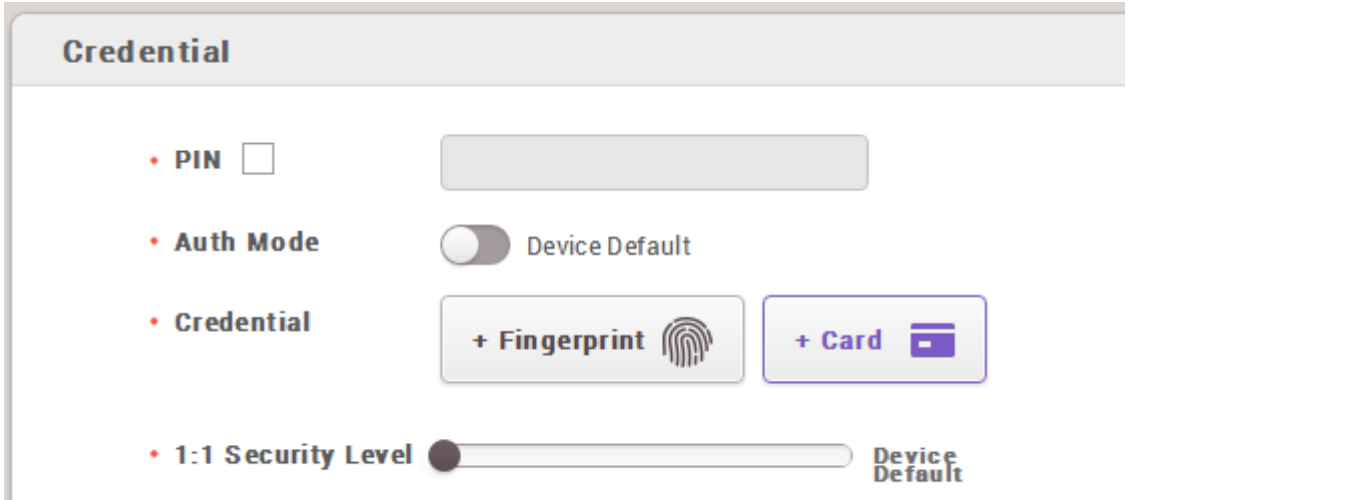

2) Seleccione **Leer tarjeta(Read Card)** en el menú **Tipo de tarjeta(Card Type)**.

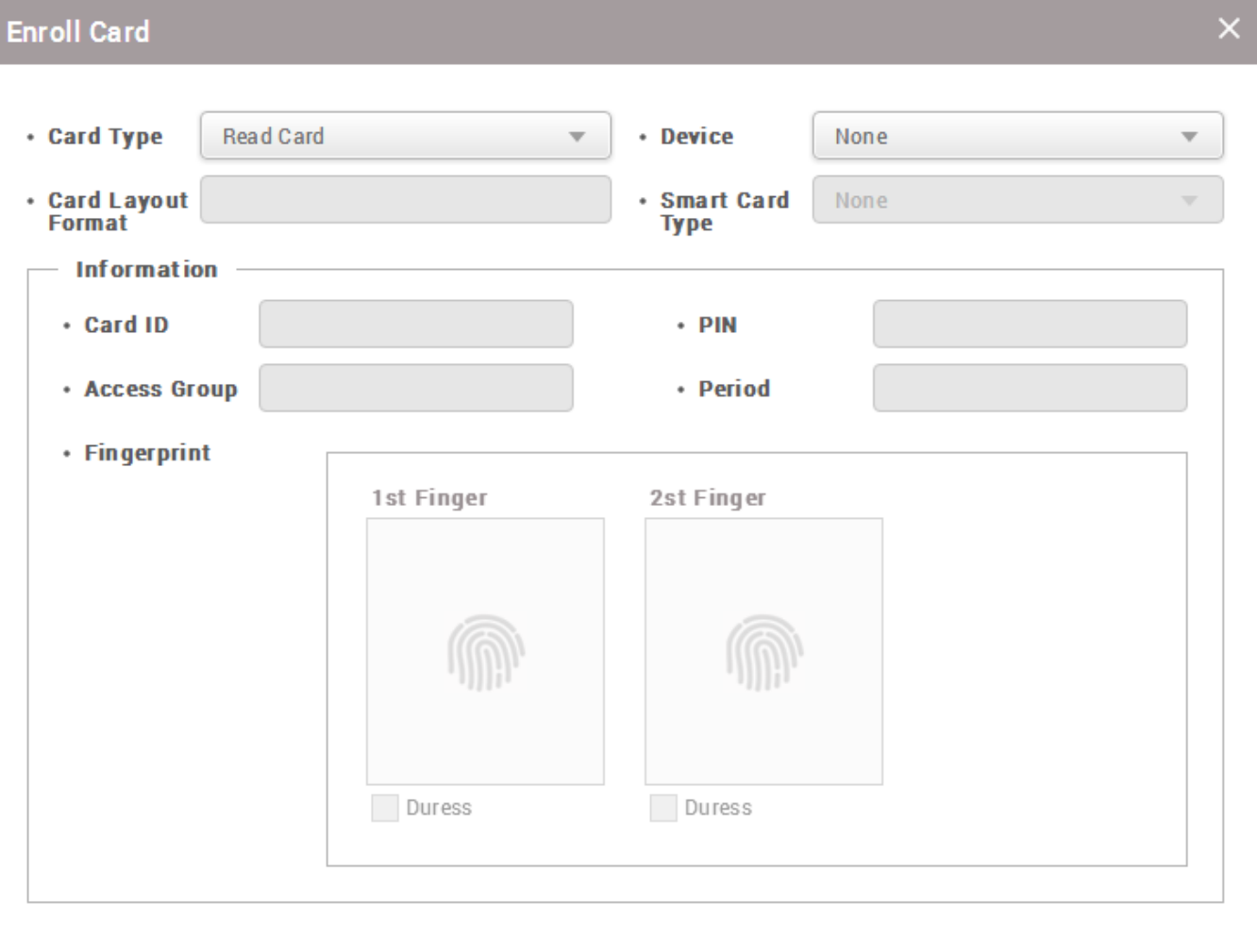

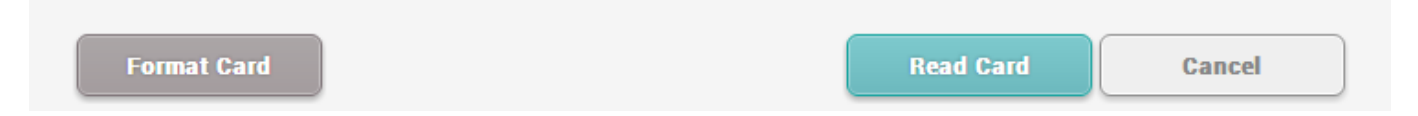

3) Seleccione el dispositivo para formatear la tarjeta.

4) Haga clic en **Formatear Tarjeta(Format Card)** y coloque la tarjeta en el dispositivo. Si el formato se realiza correctamente, el dispositivo emitirá un sonido.

### <span id="page-6-0"></span>**Emisión de una tarjeta inteligente**

1) Desde la misma pantalla, cambie el **Tipo de tarjeta(Card Type)** para **Enrolar la tarjeta inteligente(Enroll Smart Card)**.

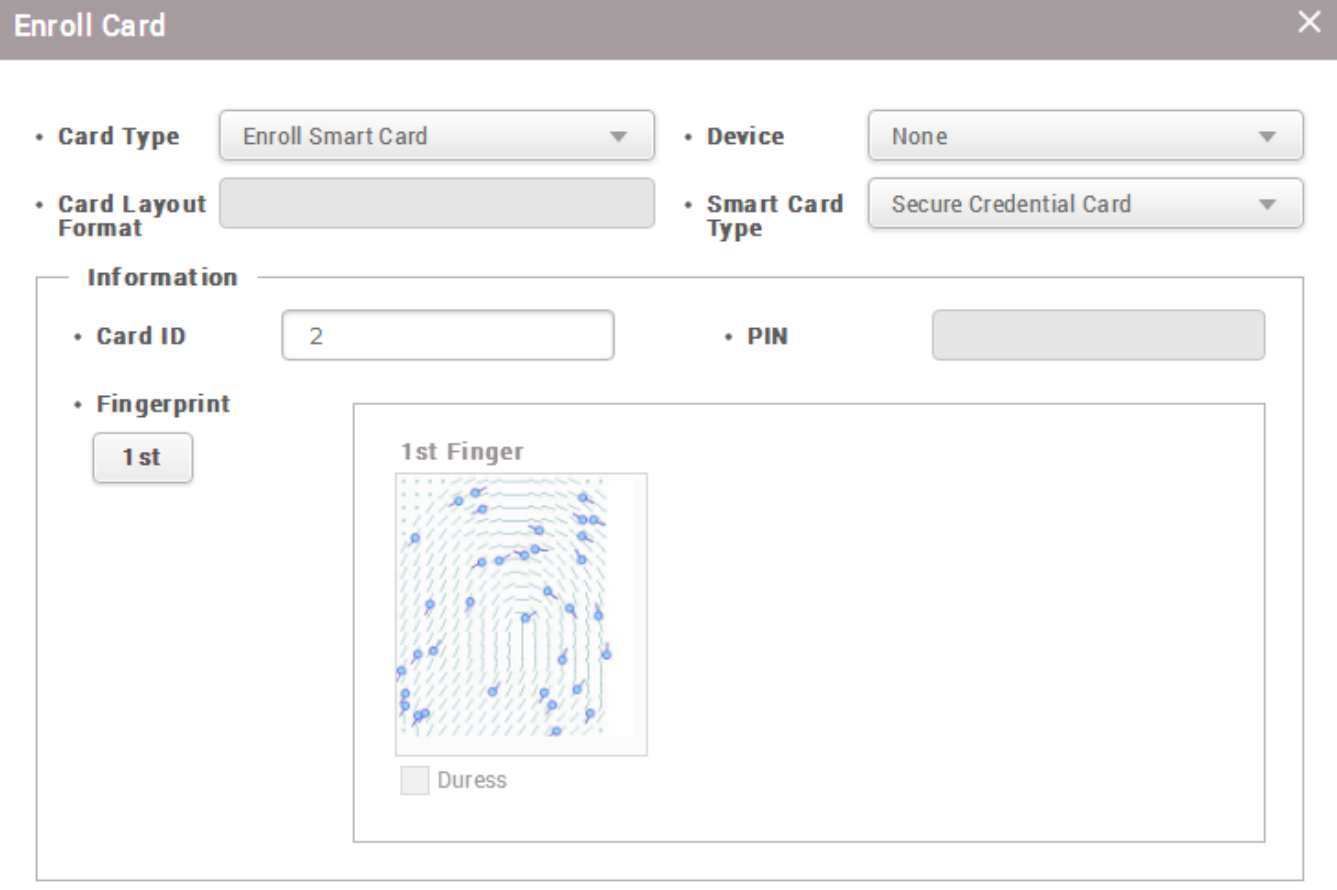

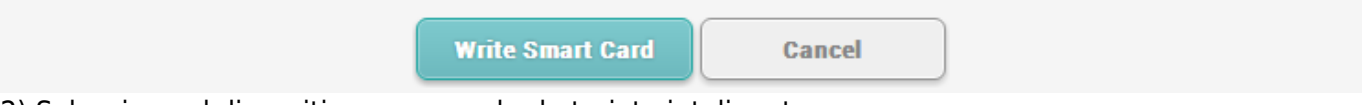

2) Seleccione el dispositivo para enrolar la tarjeta inteligente.

3) Seleccione el tipo de tarjeta inteligente. Se admite el Acceso en Tarjeta y la Tarjeta de credenciales seguras.

3-1) El Acceso en Tarjeta usará el mismo ID de usuario como el ID seguro.

3-2) Se puede modificar el ID seguro de la Tarjeta de Credencial Segura.

4) Seleccione la plantilla de huellas dactilares que se escribirá en la tarjeta. Por ejemplo, haga clic en

el **1er(1st)** botón para seleccionar la 1ra plantilla que se escribirá en la tarjeta. La plantilla se

resaltará. Primero se debe agregar una huella dactilar para usar la plantilla.

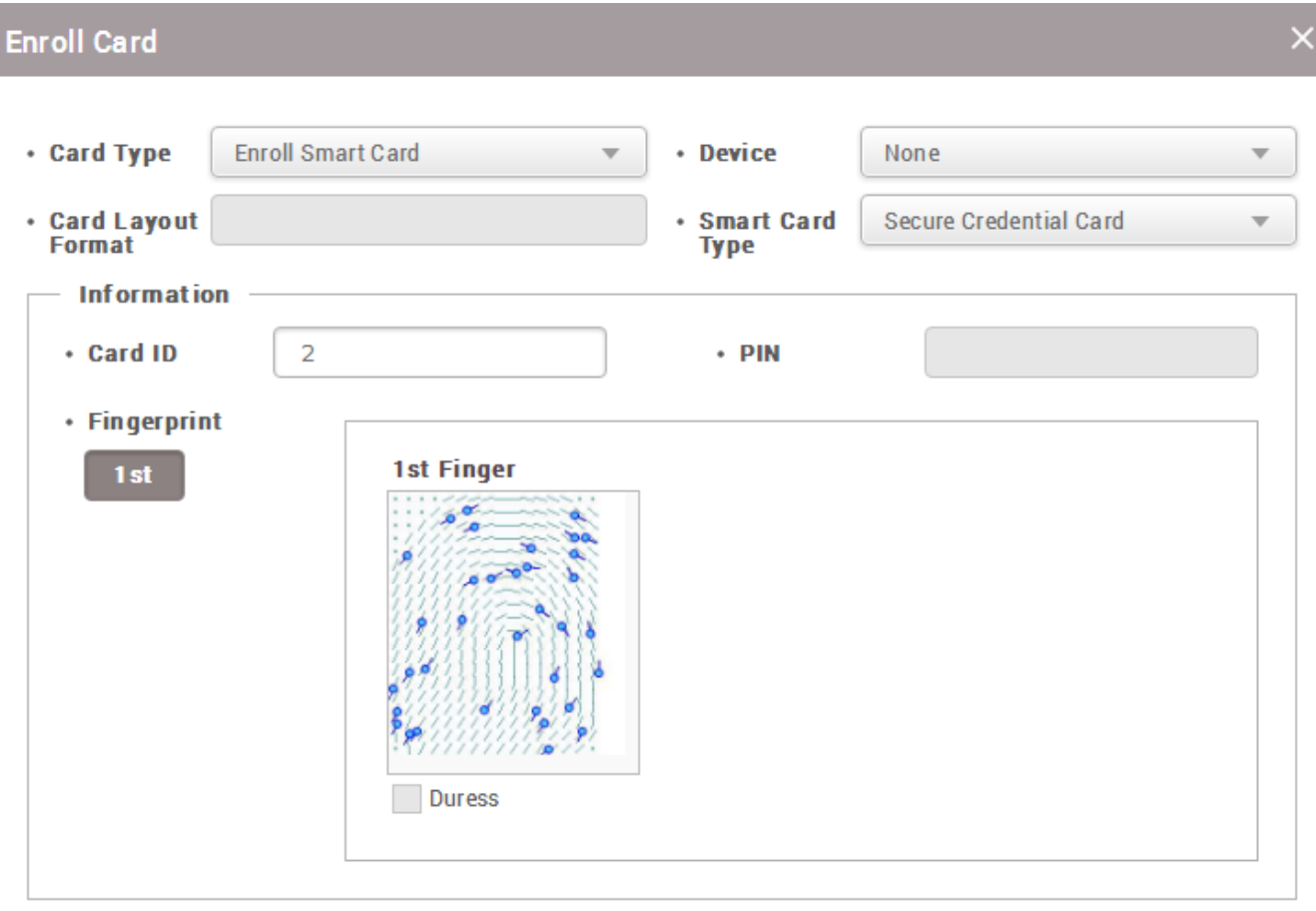

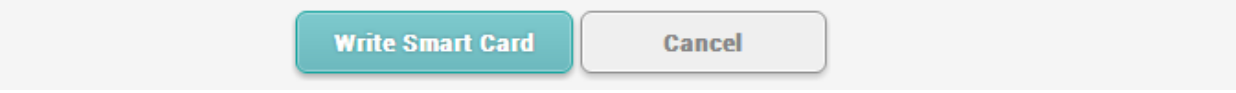

5) Haga clic en el botón **Escribir tarjeta inteligente(Write Smart Card)**.

From: <http://kb.supremainc.com/knowledge/> -

Permanent link: **[http://kb.supremainc.com/knowledge/doku.php?id=es:how\\_to\\_issue\\_a\\_smart\\_card](http://kb.supremainc.com/knowledge/doku.php?id=es:how_to_issue_a_smart_card)**

Last update: **2020/04/02 14:54**